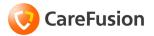

# Pyxis<sup>®</sup> MedStation<sup>®</sup> 3500 System

# Station Quick Reference Guide

Part Number: 130340-01

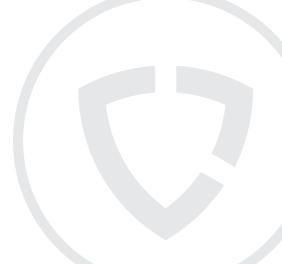

September 27, 2010 Pyxis® MedStation® 3500 System Quick Reference Guide Part Number: 130340-01

CareFusion, Pyxis<sup>®</sup>, MedStation<sup>®</sup>, and the CareFusion logo are trademarks or registered trademarks of CareFusion Corporation or one of its subsidiaries.

All other trademarks are the property of their respective owners.

CareFusion San Diego, CA United States

858.617.2000

carefusion.com

#### Authorized European Representative EC REP

CareFusion The Crescent, Jays Close Basingstoke, Hampshire RG22 4BS United Kingdom

© 2006-2010 CareFusion Corporation or one of its subsidiaries.

All rights reserved.

# CE

# The screens that appear depend on the options that are turned on at your station.

This guide shows default user preferences that can be changed at the station.

# Log in and log out

This section provides instructions for logging in to and logging out of the station and for using Pyxis<sup>®</sup> BioID ("BioID").

### Log in

- 1. Press the standby screen or press any key on the keyboard.
- 2. At the station keyboard or touchscreen, enter your user ID and press ENTER.

## Log in with BioID

- 1. Press ENTER.
- 2. Enter your user ID.
- 3. Place your finger squarely on the lens, covering it completely.

## Log off

When you are ready to leave the station, log off of the system.

Press Exit in the upper right corner of the screen.

Log in and log out

# Change password and BioID

This section provides instructions for changing your password and BioID.

#### Change your password

- 1. From the Main Menu, press User Menu.
- 2. Press Change Password.
- 3. Enter your current password in the Current Password field and press ENTER.
- 4. Enter your new password in the **New Password** field and press **ENTER**.
- 5. Reenter your new password in the Confirm Password field and press Accept.

#### **Reset your BioID**

- 1. On the Main Menu, press User Menu.
- 2. Press Change Biometrics.
- 3. Press Yes.
- 4. Enter your user ID and password and press ENTER.
- 5. Press Scan.
- 6. Place your finger firmly on the scanner to scan the first image of your fingerprint.
- 7. Follow the instructions on the screen to replace and remove the same finger for three additional scans.
- 8. Press OK.
- 9. Press Main Menu.

Change password and BioID

## Complete a Clinical Data screen

- 1. Do one of the following:
  - Select the appropriate response(s) from the pick list. If you select a response in error, reselect the response and it will return to the unselected list.
  - Press Other Responses, if available, and enter text in the text field.
  - Press Skip Category, if available, to skip the category.
- 2. Press ENTER or Accept Text.
- 3. After entering responses for the category, press Accept Response.

Complete a Clinical Data screen

# Use Lexi-Comp

This section provides instructions for searching for a medication and printing medication information leaflets with Lexi-Comp.

### Search with Lexi-Comp

- 1. Press the Cardinal Health logo at the upper left corner of the screen.
- 2. Press Lexi-Comp.
- 3. Press Med List to view an alphabetical listing of medication names.
- 4. Enter the first few characters of the medication's trade or generic name. The system locates the medication.
- 5. Highlight the medication for the brand or generic equivalent and press **Select**. A cross-referencing screen of the equivalent selected medication appears.

## Print medication information leaflets

- 1. Press the Cardinal Health logo at the upper left corner of the screen.
- 2. Press Lexi-Comp Medication Information.
- 3. Press Med List to view an alphabetical listing of medication names.
- 4. Enter the first few characters of the medication's trade or generic name.
- 5. Highlight the medication for the brand or generic equivalent and press Select.
- 6. Press Print.
- 7. Press Exit.

Use Lexi-Comp

## Remove a dose

This section provides instructions for removing medication doses by time and for removing equivalent doses.

#### Remove by dosing time

- 1. From the Main Menu, press **Remove.**
- 2. Select a patient.
- 3. Press Remove by Time.
- 4. Enter the time range. The Start Time and Stop Time for the Dose Time range initially defaults to the nearest hour (start) plus 59 minutes (stop).
- 5. Press Accept Times.

A list of medications to be administered during the selected time range for the selected patient appears.

#### Remove equivalent doses

- 1. From the Main Menu, press **Remove.**
- 2. Select the patient.
- 3. Select the medication to remove.
- 4. Press Remove Selections.
- 5. Enter the amount to remove, remove the medication, then close the drawer.
- 6. Press Main Menu.

Remove a dose

## Remove variable doses

- 1. From the Main Menu, press Remove.
- 2. Select a patient.
- 3. Select the medication with the variable doses to remove.
- 4. Press **Review Order** to review details of the order selected.
- 5. Press Continue to return to the previous screen.
- 6. Select the applicable medication.
- 7. Enter the quantity to remove.
- 8. Press Verify Calc to verify the correct quantity.
- 9. Press **Continue** to return to the previous screen.
- 10. Press Accept.
- 11. Select another medication, or press Accept to continue the remove process.
- 12. Press Remove Selections.
- 13. Enter the amount to remove, remove the medication, then close the drawer.
- 14. Press Main Menu.

Remove variable doses

## **Remove combination doses**

- 1. From the Main Menu, press **Remove.**
- 2. Select a patient.
- 3. Select the medication or combination dose to remove.
- 4. Press Accept.
- 5. Press Remove Selections.

You are prompted to remove each medication in the combination dosage.

Remove combination doses

## **Override Patient Profiles**

- 1. From the Main Menu, press **Remove**.
- 2. Select a patient.
- 3. Press Override Medications.
- 4. Select the medications to remove.
- 5. Press Remove Selections.
- 6. Enter the Remove Quantity, follow any prompts, and press **Remove Now**.

Override Patient Profiles

## **Remove kits**

- 1. On the Main Menu, press **Remove**.
- 2. Select a patient.
- 3. Press Kits List.
- 4. Select the desired kit.
- 5. Press Remove Selections to remove the selected kit.
- 6. Press Accept when you have removed all medications for the kit.

Remove kits

## Waste during removal

- 1. In the Remove Medications for Patient screen, press **No** if you do not plan to administer the full dose.
- 2. Enter the amount that you plan to administer to the patient in the Amount to be Given field.
- 3. Press Accept.

Waste during removal

## **Return and waste medications**

This section provides instructions on returning and wasting medications.

#### Return a medication

- 1. From the Main Menu, press Return.
- 2. Select the patient for which the medication is being returned.
- 3. Select the medication.
- 4. If the medication you are returning does not appear on the Return screen, press All Meds.
- 5. Select the medication you are returning to the station.
- 6. Enter the number of medications you are returning.
- 7. Press Return Now.
- 8. For multiple returns, press **Select Next Med**, and repeat steps 3–5.

#### Waste a medication

- 1. From the Main Menu, press Waste.
- 2. Select the appropriate patient to waste the medication.
- 3. Press Patient Info to view information about the selected patient.
- 4. Press Continue to return to the Waste Select Medications to Waste screen.
- 5. Select the appropriate medication or medications.
- 6. Press Waste Selections.
- 7. Enter the amount given and press Accept.

The transaction is recorded and the Witness screen appears.

Return and waste medications

Return and waste medications

## Add a permanent patient to the station

- 1. At the Main Menu, press Patients.
- 2. Press New Patient.
- 3. Enter the patient information, including Last Name, First Name, ID, Alt. ID 1, Alt. ID 2, Date of Birth, Height, Weight, Estimate, and Sex.
- 4. Select the ADT tab.
- 5. Enter the following information.
  - Room-Room number of the patient.
  - Bed—Bed where the patient is located.
  - · Admission Date-Date the patient was admitted.
  - Discharge Date—Date and time when the patient is discharged, if required.
  - Nursing Unit—Nursing unit where the patient is located.
  - Visit Unit—Unit where the patient is visiting.
  - Visit Discharge—Date and time that the patient is expected to be discharged from the Visit Unit.
- 6. Select the Clinical tab.
- 7. Enter the following information.
  - Diagnosis—Patient's diagnosis.
  - Allergies—Patient's allergies.
  - · Patient Comments—Relevant comments about this patient
  - Admitting Dr.-Name of the doctor who admitted the patient to the hospital.
  - Attending Dr.—Enter the name of the doctor attending the patient.
- 8. Press Save.

Add a permanent patient to the station

## Edit patient information/Discharge patients

This section provides instructions for editing patient information and for discharging patients from the station.

### Edit patient information

- 1. From the Main Menu, press Patients.
- 2. Select a patient and press Edit Patient.
- 3. Edit the appropriate fields on the General, ADT, and Clinical tabs.
- 4. Press Save.

### **Discharge patients**

- 1. From the Main Menu, press Patients.
- 2. Select the patient to be discharged and press Discharge Patient.
- 3. Press **Yes** to Discharge the patient, or press **No** to return to the Patient ADT screen.

Edit patient information/Discharge patients Edit patient information/Discharge patients

## **Use the Patient Summary**

- 1. From the Main Menu, press Patient Summary.
- 2. Set the **Start Time** for the worksheet.
- 3. To include non-scheduled orders, select Include Non-Scheduled.
- 4. Select the patients to view or press Select All.
- 5. Press View Worksheet.
- 6. Press the printer icon to print the worksheet.
- 7. Press the **X** to close the worksheet.
- 8. Press Cancel to return to the Main Menu.

Use the Patient Summary

# Load medications

This section provides instructions for loading medications into the station.

### Load one medication

- 1. From the Main Menu, press Load.
- 2. Select one medication.
- 3. Press Load Selections.
- 4. If the amount is incorrect, enter the appropriate quantity using the touch keypad, **Arrow** buttons, or the keyboard, and press **Accept**.
- 5. Load the medications and close the drawer. You do not have to close the drawer between items unless it is a carousel drawer.

### Load multiple medications

- 1. From the Main Menu, press **Load**.
- 2. Select several medications to load from the list.
- 3. Press Load Selections.

This screen shows the expected load quantity assigned at the console. The drawer assigned to the medication opens.

- 4. If the amount is incorrect, enter the appropriate quantity, and press Accept.
- 5. Load the medications and close the drawer. You do not have to close the drawer between items unless it is a carousel drawer.

Load medications

## Load medications (cont.)

#### Load all medications for a drawer at one time

- 1. From the Main Menu, press Load.
- 2. Press Select By Drawer.
- 3. Select the drawer to load.
- 4. Press Load Selections.
- 5. If the amount is incorrect, enter the appropriate quantity using the touch keypad, **Arrow** buttons, or the keyboard, and press **Accept**.
- 6. Load the medications and close the drawer. You do not have to close the drawer between items unless it is a carousel drawer.

#### Load medications with a scanner

- 1. From the Main Menu, press Load.
- 2. Press Scan Barcode Item.
- 3. Use the station scanner to scan a barcoded medication.
- 4. Load the medication into the appropriate pocket.
- 5. Press Yes.
- 6. Verify that the Loaded Quantity field matches the quantity you are loading.
- 7. When you are finished, press **Cancel** to close the drawer.

Load medications (cont.)

# Assign and load medications

- 1. From the Main Menu, press Load.
- 2. Press Assign and Load.
- 3. Select the medication to load from the Med pick list.
- 4. Select the drawer to load the medication.
- 5. Complete the load criteria.
  - Standard—Select this option to make this medication standard stock.
  - Override Group—Select the override group setting.
  - Outdate Tracking-Select to enable outdate tracking.
  - Remove Fractional Units-Select to remove fractional units.
  - Drawer—Lists the drawer for this medication.
  - Subdrw-Lists the subdrawer for this medication.
  - Pocket—Select the pocket in which the medication is loaded.
  - Max—Enter the maximum quantity of the medication that can go into the pocket.
  - Min-Enter the minimum quantity (refill point) for the medication.
  - Current—Displays the current quantity loaded.

The drawer opens.

- 6. Pull the drawer open to access the pocket.
- 7. Press Load.
- 8. If the amount is incorrect, enter the appropriate quantity using the touch keypad, **Arrow** buttons, or the keyboard and press **Accept**.
- 9. Enter the earliest expiration date.
- 10. Press Accept.

Assign and load medications

## Unload medications

This section provides instructions for unloading medications from the station.

#### Unload one, several, or all medications

- 1. From the Main Menu, press Unload Menu.
- 2. Press Unload.
- 3. Press **OK** and choose how to unload the medications.
- 4. To unload all, press Unload All.
- 5. Press **Yes** to unload the medication.
- 6. To unload one or several medications:
  - a. Select the medications to unload.
  - b. Press List Selections to display the medications you selected to unload.
  - c. Press Unload Selections.
- 7. Press Yes to unload ordered medications, or No to leave ordered medications in the drawer.
- 8. Press **Yes** to unload or **No** to leave standard stock medications in the drawer.
- 9. If the unload quantity is incorrect enter a different quantity or press the **Arrow** buttons to adjust the amount.
- 10. If you are unloading all medications, unload each pocket in the drawer as prompted, correct the quantity as needed, press **Accept**, and close the drawer when prompted.
- 11. If you are unloading one or several medications, unload the medication, press **Accept**, and close the drawer when prompted.

Unload medications

## Empty the Return Bin

- 1. From the Main Menu, press Unload Menu.
- 2. Press Empty Return Bin.
- 3. Verify the quantity of each item in the Return Bin.
  - If the quantities are correct, press **Accept Contents**, empty the contents of the Return Bin, and close the drawer.
  - If the quantities are incorrect, select the item to edit.
- 4. Enter the actual quantity of the medication being removed from the bin.
- 5. Press Accept.
- 6. Press Accept Contents, empty the contents of the Return Bin, and close the drawer.

Empty the Return Bin

## Refill one, several, or all medications

- 1. From the Main Menu, press Refill.
- 2. If necessary, press **All Medications** to display the complete list of medications, or **Medications At/Below Min** to display all medications at or below the minimum level.
- 3. To refill all medications on the pick list (all loaded medications in the station or all medications at/below min), press **Refill All**.
- 4. To refill specific medications, select one or several medications and press Refill Selections.
- 5. Press **Yes** or **No** and verify the medication count.
- 6. Refill the medications that have been brought to the station.

Refill one, several, or all medications

### Inventory by drawer or class

This section provides instructions for taking inventory by drawer or by medication class.

#### Inventory by drawer

- 1. From the Main Menu, press Inventory.
- 2. Press Select by Drawer.
- 3. To inventory all drawers in the list, press Inventory All.
- 4. Press List Selections to view a list of drawers you selected.
- 5. Press **Continue** to return to the previous screen.
- 6. Press Inventory Selections.
- 7. Verify the medication count for each item.

#### Inventory by medication class

- 1. From the Main Menu, press the Inventory icon.
- 2. Press Select by Class.
- 3. Select the medication class to inventory.
- 4. Press List Selections to view a list of selected medication classes.
- 5. Press Inventory All to inventory all medications in the station or press Inventory Selections.
- 6. Verify the medication count for each.

Inventory by drawer or class

## Inventory by medication

- 1. From the Main Menu, press **Inventory**.
- To search for a medication, type the first few characters of the medication name. A dialog box appears as you type the characters. The cursor selects the first medication matching the characters entered.
- 3. To inventory all the medications in the drawer, press **Inventory All**. To inventory selected medications, press **Inventory Selections**.
- 4. Count the medications in the pocket.
  - If your count does not match the count displayed in the Verify Quantity field, enter the correct amount.
  - If a medication in the pocket or drawer is expired, press **Outdate**.
- 5. Press Accept.

Inventory by medication

# Suspend and resume inventory

This section provides instructions for using the Suspend Inventory and Resume Inventory features.

#### Suspend inventory

- 1. From the Main Menu, press Inventory.
- 2. Select individual medications to inventory, select by drawer or class, or press Inventory AII.
- 3. At any point during inventory, press Suspend Inventory to pause the process.
- 4. Press **Yes** to suspend the inventory process.
- 5. Close the drawer.

#### Resume a suspended inventory

- 1. Log into the station.
- 2. Press **Yes** to resume the inventory.
- 3. Proceed with the inventory.

Suspend and resume inventory

Suspend and resume inventory

### Select medications to outdate

- 1. From the Main Menu, press **Outdate**.
- 2. Select one or more medications from the list.
- 3. Press Outdate Selections.

Select medications to outdate

## Use Rx Check

- 1. From the Main Menu, press **Rx Check**.
- 2. Press RxCheck All to select all listed medications, or select one or more medications to check.
- 3. To view a list of your selections, press **List Selections**.
- 4. To print a list of all medications requiring an Rx check, press Print List.
- 5. To accept the refilled medication without any subsequent confirmation screens, press Accept As Is.
- 6. Press Rx Check.
  - If the medications in the pocket are correct, press No.
  - If the medications in the pocket are incorrect, press Yes.
- 7. Remove any incorrect medications and enter the quantity removed in the **Incorrect Quantity** field.
- 8. Press Accept.
- 9. Count the medications in the pocket.
  - If your count matches the count displayed in Remaining Count, press Yes.
  - If your count does not match the count displayed in the Remaining Count field, press No.
- 10. Enter the actual amount in the Remaining Count field.
- 11. Press Accept.

Use Rx Check

## Create/Edit a kit

This section provides instructions for creating a kit and editing a the contents of a kit.

#### Create a new kit

- 1. From the Main Menu, press Kits.
- 2. Press Add Kit to create a new kit.
- 3. Enter a descriptive name for the kit and press Accept.
- 4. Select a medication to assign to the kit.
- 5. Enter the quantity of the medication to assign to the kit and press Accept.
- 6. Repeat steps 4 and 5 to add additional medications to the kit.

#### Edit a kit

- 1. From the Main Menu, press Kits.
- 2. Select a kit to edit.
- 3. Press Edit Kit.
- 4. To change the name of the kit, press Change Kit Name.
- 5. Enter the new name and press Accept.
- 6. Select a kit medication line item from the right column.
  - To remove a medication from the kit, select the medication name and press Delete Med Item.
  - To change a quantity, press Change Med Qty, and enter the new quantity for the item.
- 7. To add an item to the kit, select a medication from the left column and assign the quantity.
- 8. Press Accept to save your changes.

Create/Edit a kit

### Activate existing users as visitors

- 1. From the Main Menu, press User Menu.
- 2. Press Activate User.
- 3. Select one or more users to designate as visitors at your station.
- 4. Press List Selections to view a list of the selected users.
- 5. Press **Continue** to return to the previous screen.
- 6. Press Activate to activate the users you selected as visitors to this station.
- 7. Press **Yes** to activate the users.

Activate existing users as visitors

#### Create a temporary user

- 1. From the Main Menu, press User Menu.
- 2. Press Activate Users.
- 3. Press Add Temp User.
- 4. Enter the temporary user's name (last name and first name) and press Accept.
- 5. Press View Template to view the preconfigured settings (set at console) for a temporary user.
- 6. During the shift, have the temporary user log in and immediately change his or her password to one easily remembered.

Create a temporary user

#### Create a permanent user

- 1. From the Main Menu, press User Menu.
- 2. Press Activate User.
- 3. Press Add Perm User.
- 4. Enter the user information.
  - Last Name—Enter the user's last name.
  - First Name—Enter the user's first name.
  - ID—Enter a unique user ID of up to ten alphanumeric characters.
  - ID valid until—Values are set at the console and can be modified here.
  - · Password-Enter up to six alphanumeric characters for the user's initial password.
- 5. Select the Stn Privs (Station Privileges) tab.
- 6. Assign the appropriate user privileges.
- 7. To set override privileges, select the **Overrides** tab.
- 8. Select the types of medications the user can access with the Profile Override feature.
- 9. Select the Med Privs tab.
- 10. Select the security groups for the user for each function.
- 11. To view the definitions of the security groups A through H, select the Legend tab.
- 12. Press **Save** to save this user's information.
- 13. Log in immediately and change passwords to maintain the security of the system.

Create a permanent user

# **Customize Your Patient List**

- 1. From the Main Menu, press User Menu.
- 2. Press My Patients.
- 3. Select the patient names from the Select a Patient pick list on the left side of the screen.
- 4. If you make a mistake, select the name to remove from the My Patients list and the patient name is removed.
- 5. To remove all patients from your list, press **Deselect All**.
- 6. Press Accept to finalize the My Patients list.

Customize Your Patient List

# Document a discrepancy

- 1. From the Main Menu, press Document Discrepancy.
- 2. Select a discrepancy to document.
- 3. If a witness is required, have the witness enter his or her ID and password and press Accept.
- 4. If the reason for the discrepancy appears on the list, select the reason and press Accept.
- 5. If the discrepancy reason is not on the list, press Other.
- 6. Enter a reason of up to 60 characters.
- 7. Press Accept.

Document a discrepancy

#### Recover a failed drawer

- 1. From the Main Menu, press Recover Drawer.
- 2. Select the drawer to recover.
- 3. If a Witness screen appears, have a witness enter his or her User ID and password.
- 4. Close the drawer and press **Done**.

A Verify Count screen appears if a medication count or inventory is required.

Recover a failed drawer

#### **View reports**

- 1. From the Main Menu, press **Reports** Menu.
- 2. From the Reports Menu, press one of the following:
  - Inventory
  - Refill
  - Activity
  - Discrepancy
  - Return/Waste
  - · System
  - Overrides
  - Clinical

Buttons appear for the report type you select.

- 3. Press a report button.
- 4. Press **Print** or **View**.

View reports